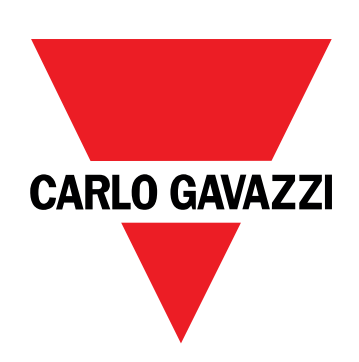

# **EM530/EM540**

Energieanalysator für Dreiphasen- und Zweiphasensysteme

### **BETRIEBSANLEITUNG**

20.05.2024

# **Inhaltsverzeichnis**

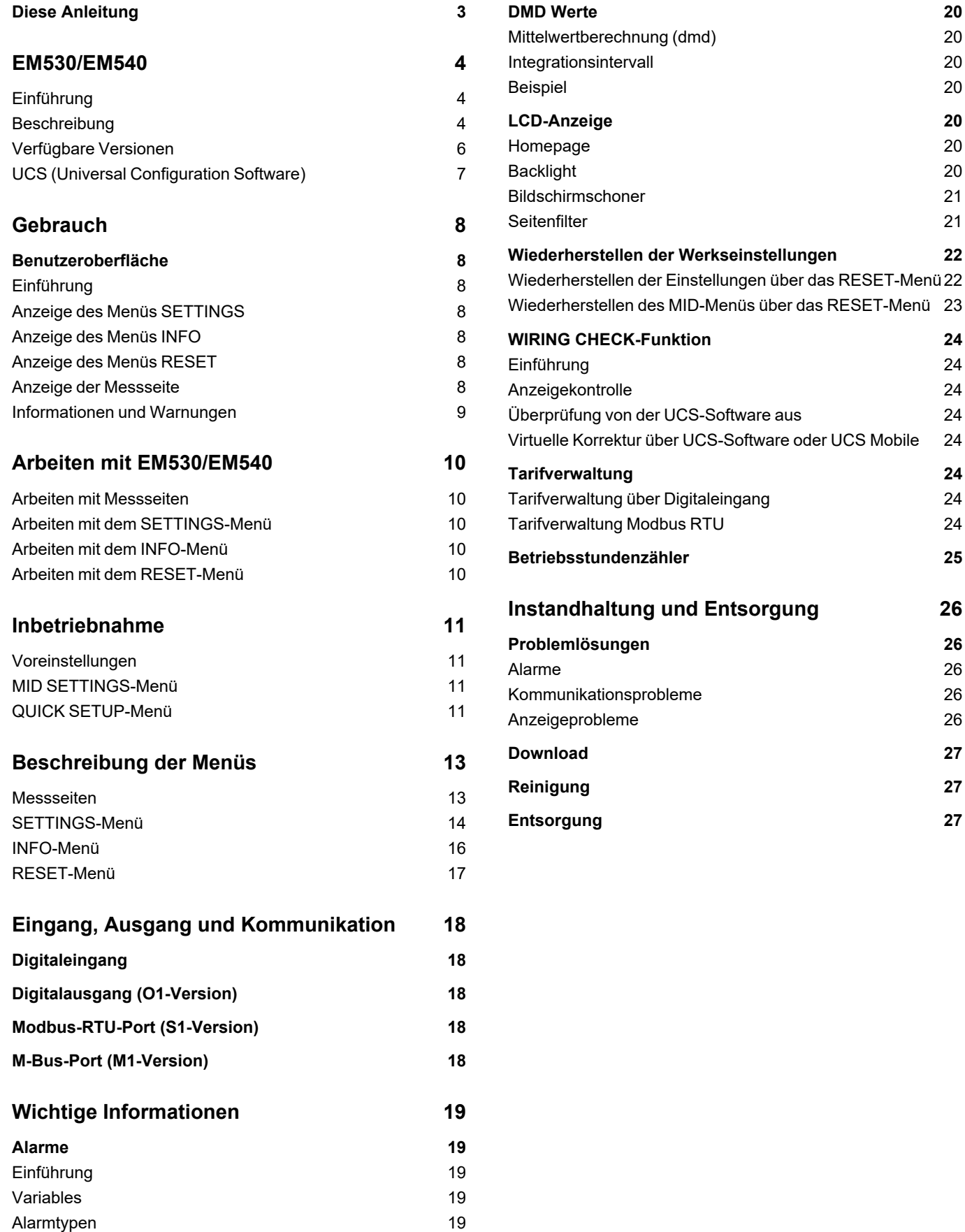

### <span id="page-2-0"></span>**Diese Anleitung**

### **Urheberinformationen**

Copyright © 2024, CARLO GAVAZZI Controls SpA

Alle Rechte in allen Ländern vorbehalten.

CARLO GAVAZZI Controls SpA behält sich das Recht vor, ohne vorherige Ankündigung Änderungen oder Verbesserungen an der entsprechenden Dokumentation vorzunehmen.

### **Sicherheitshinweise**

In diesem Dokument werden in Bezug auf die Benutzer- und Gerätesicherheit die folgenden Hinweise verwendet:

*HINWEIS: Weist auf Pflichten hin, deren Missachtung zu Schäden am Gerät führen kann.*

**VORSICHT!** Weist auf eine Gefahrensituation hin, die, wenn sie nicht vermieden wird, zu einem Datenverlust führen kann.

**WICHTIG**: bietet wesentliche Informationen zur Erledigung einer Aufgabe, die nicht vernachlässigt werden sollten.

#### **Allgemeine Hinweise**

Diese Anleitung ist ein integraler Bestandteil des Produkts und verbleibt bei ihm für seine gesamte Lebensdauer. Sie muss in allen Fällen der Konfiguration, des Gebrauchs und der Wartung konsultiert werden. Aus diesem Grund muss sie für das Bedienungspersonal jederzeit verfügbar sein.

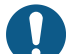

*HINWEIS: Niemand ist autorisiert, den Analysator zu öffnen. Diese Tätigkeit ist ausschließlich dem Personal des technischen Kundendienstes von CARLO GAVAZZI vorbehalten. Die Schutzeinrichtungen können beeinträchtigt sein, wenn das Gerät nicht entsprechend den Angaben des Herstellers verwendet wird.*

### **Service und Gewährleistung**

Bei Störungen oder Fehlern bzw. wenn Sie Auskünfte benötigen oder Zubehörmodule erwerben möchten, wenden Sie sich bitte an die Niederlassung von CARLO GAVAZZI oder den zuständigen Vertriebspartner in Ihrem Land.

Installation und Gebrauch von Analysatoren abweichend von der Beschreibung in der mitgelieferten Anleitung macht die Garantie ungültig.

# <span id="page-3-0"></span>**EM530/EM540**

### <span id="page-3-1"></span>**Einführung**

Der EM530 ist ein Energieanalysator für Zwei- und Dreiphasensysteme bis zu 415 V L-L, der über 5-A-Stromwandler angeschlossen wird. Der EM540 ist ein Energieanalysator für Zwei- und Dreiphasensysteme bis zu 415 V L-L für den Direktanschluss bis 65 A.

Zusätzlich zu einem digitalen Eingang kann die Einheit je nach Modell mit einem statischen Ausgang (Impuls oder Alarm), einem Modbus-RTU-Kommunikationsport oder einem M-Bus-Kommunikationsport ausgestattet werden.

### <span id="page-3-2"></span>**Beschreibung**

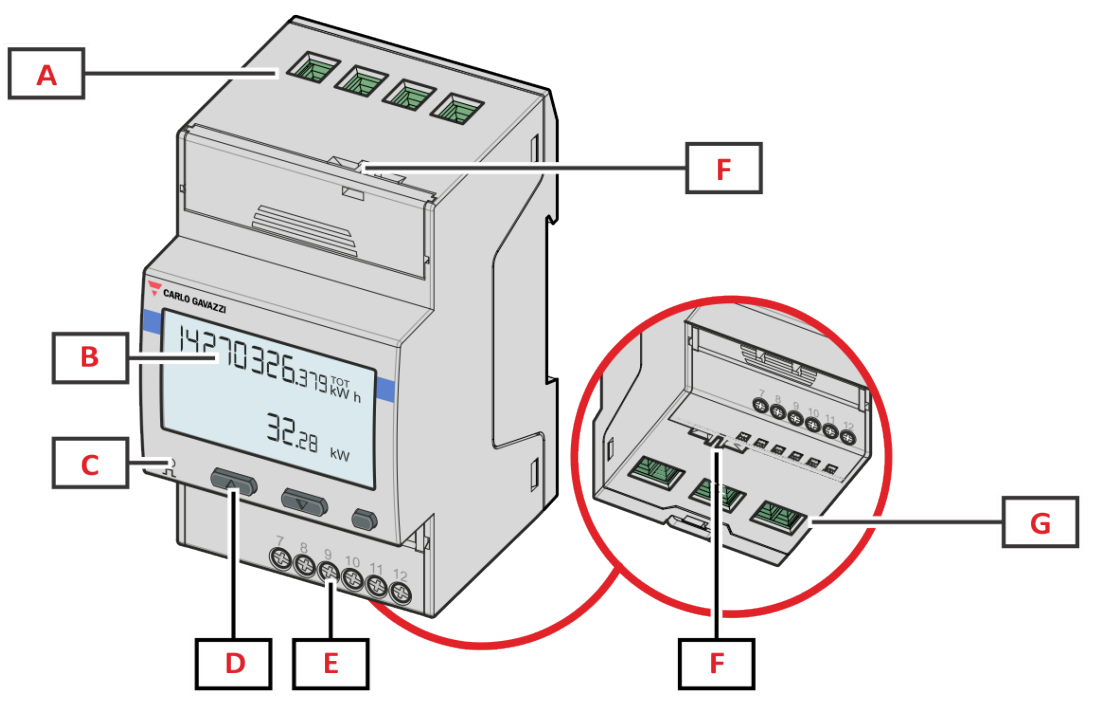

*Abbildung 1 EM530 – Vorderseite*

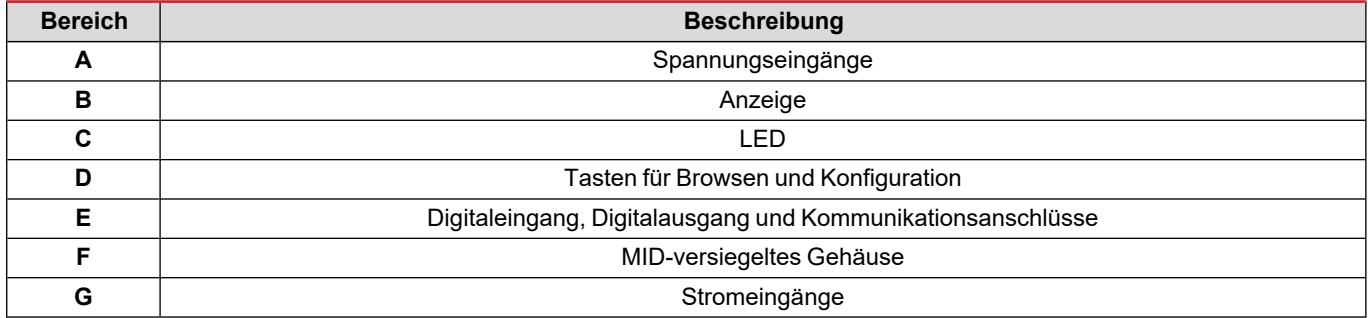

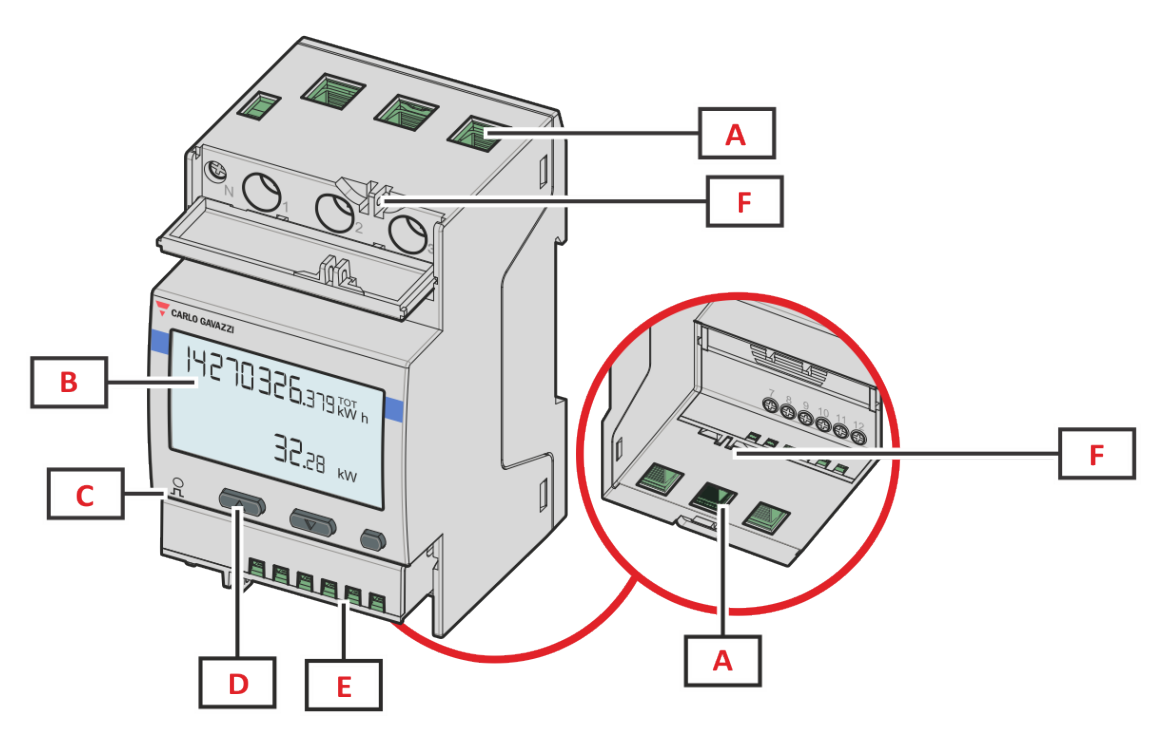

*Abbildung 2 EM540 – Vorderseite*

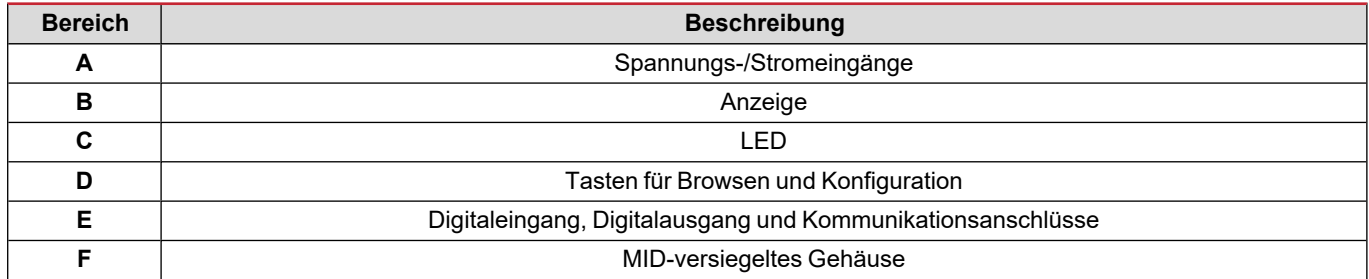

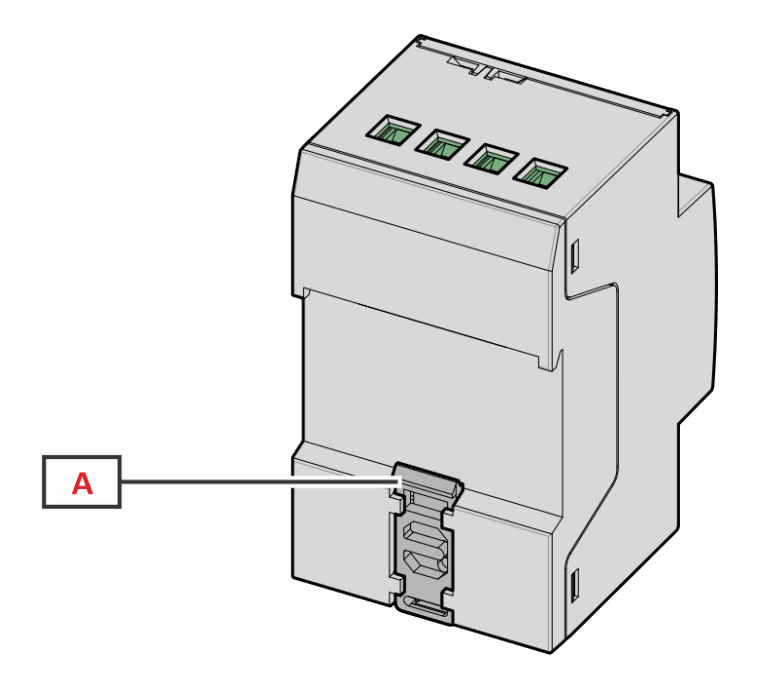

*Abbildung 3 EM530/EM540 – Rückseite*

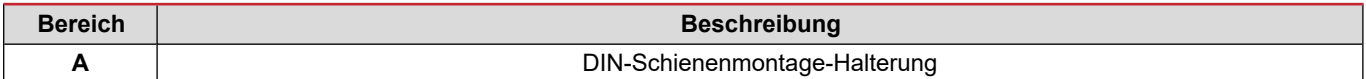

### <span id="page-5-0"></span>**Verfügbare Versionen**

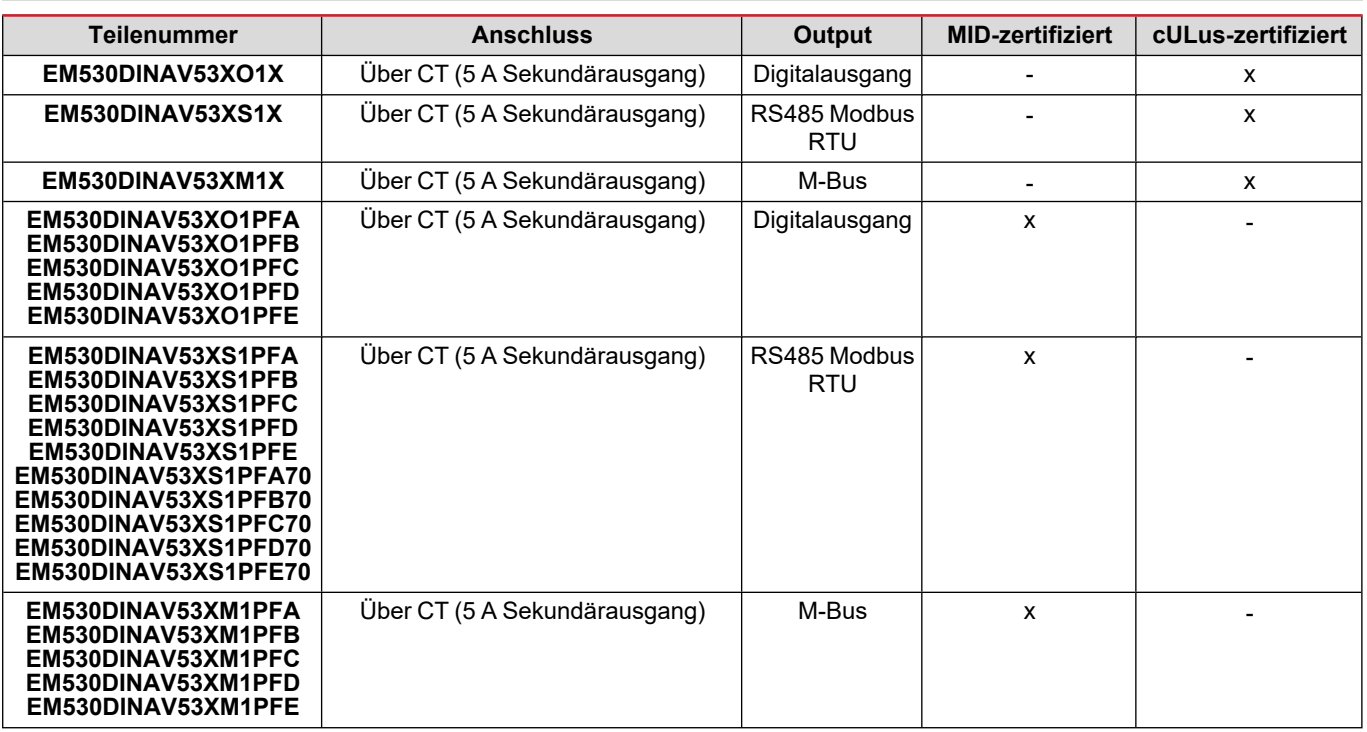

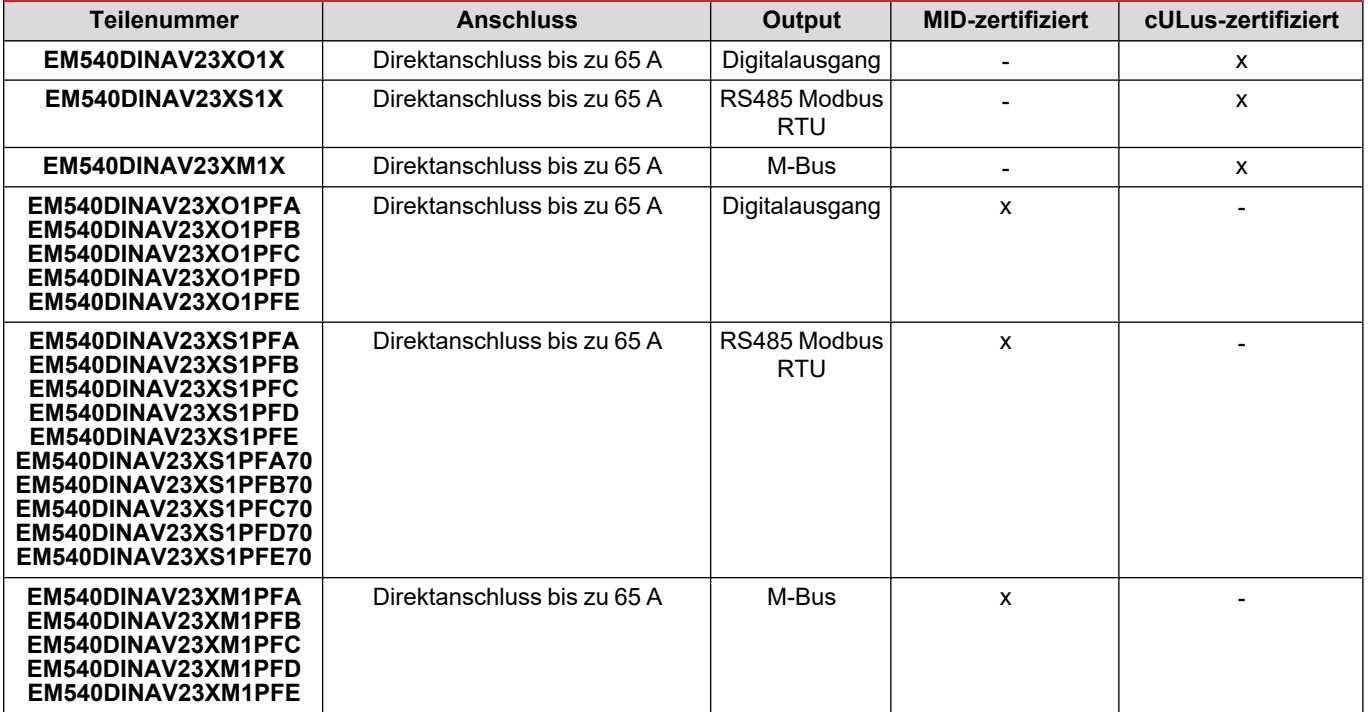

#### **Modelle: MID PFA**

EinfacheAnschlussfunktion: unabhängig von der Stromrichtung hat die Leistung immer ein positives Vorzeichen und trägt zum Zuwachs im positiven Energiezähler bei. Der negative Energiezähler ist nicht verfügbar.

#### **Models: MID PFB and PFD**

In jedem Messzeitintervall werden die einzelnen Phasenenergien mit positivem Vorzeichen zum Erhöhen des positiven Energiezählers (kWh+) aufsummiert, während die anderen den negativen Zähler (kWh-) erhöhen.

Beispiel:

P L1 = +2 kW, P L2 = +2 kW, P L3 = -3 kW Integrationszeit = 1 Stunde  $kWh+ = (2+2) \times 1 h = 4 kWh$  $kWh = 3x 1 h = 3 kWh$ 

#### **Models: MID PFC and PFE**

Für jede Messintervallzeit werden die Energien der einzelnen Phasen aufsummiert; gemäß dem Vorzeichen des Ergebnisses wird der positive (kWh+) oder der negative Zähler (kWh-) erhöht.

Beispiel:

P L1 = +2 kW, P L2 = +2 kW, P L3 = -3 kW Integrationszeit = 1 Stunde kWh+=(+2+2-3)x1h=(+1)x1h=1 kWh kWh+=0 kWh

### <span id="page-6-0"></span>**UCS (Universal Configuration Software)**

UCS ist als Desktopversion und für Mobilgeräte verfügbar.

Die Verbindung zum EM530 oder EM540 kann über RS485 (RTU-Protokoll, nur Desktop-Version) erfolgen.

UCS erlaubt es:

- die Einheit einzurichten (online oder offline);
- den Systemzustand zu Diagnose- und Setup-Verifizierungszwecken anzuzeigen

Übersicht über die UCS-Funktionen:

- Einrichten des Systems bei angeschlossenem Energiezähler (Online-Einrichtung)
- <sup>l</sup> Definition der Einrichtung bei nicht angeschlossener Energie für eine spätere Anwendung (Offline-Einrichtung)
- Anzeige der Hauptmessungen
- <sup>l</sup> Anzeige des Zustandes der Ein- und Ausgänge
- Anzeige der Alarmzustände
- Aufnehmen von Messungen ausgewählter Variablen
- Überprüfen von Verbindungen und Korrigieren von Verkabelungsfehlern

### <span id="page-7-1"></span><span id="page-7-0"></span>**Benutzeroberfläche**

### <span id="page-7-2"></span>**Einführung**

EM530/EM540 ist in zwei Menüs unterteilt:

- <sup>l</sup> Messseiten: Seiten, die es ermöglichen, die Energiezähler und die anderen elektrischen Messgrößen anzuzeigen.
- Hauptmenü, unterteilt in drei Untermenüs:
	- o » SETTINGS: Seiten, auf denen die Parameter eingestellt werden können
	- o » INFO: Seiten mit allgemeinen Informationen und den eingestellten Parametern
	- o » RESET: Seiten, die es ermöglichen, die Partialzähler und die dmd-Berechnung zurückzusetzen oder die Werkseinstellungen wiederherzustellen

### <span id="page-7-3"></span>**Anzeige des Menüs SETTINGS**

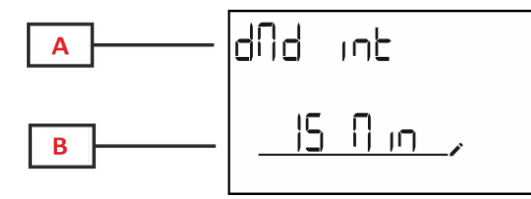

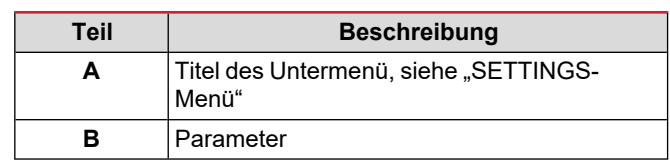

### <span id="page-7-4"></span>**Anzeige des Menüs INFO**

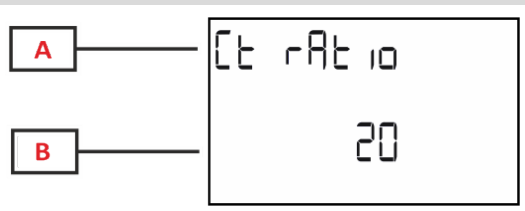

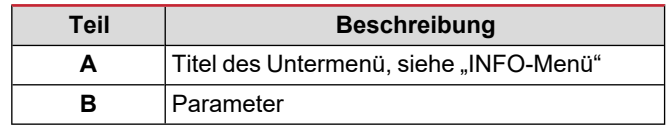

### <span id="page-7-5"></span>**Anzeige des Menüs RESET**

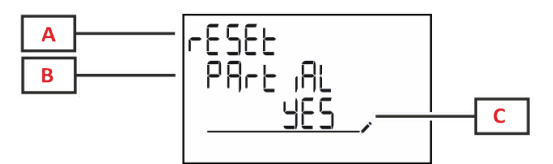

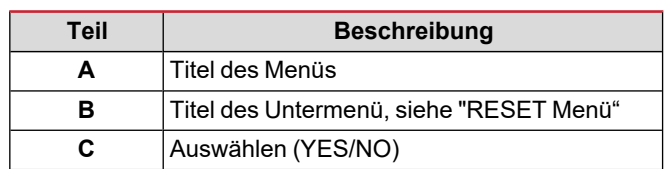

### <span id="page-7-6"></span>**Anzeige der Messseite**

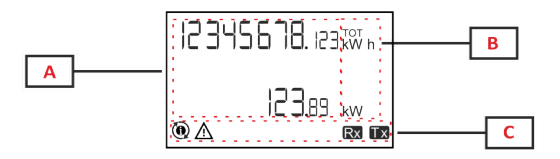

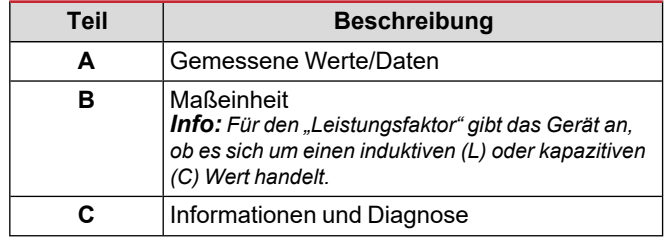

### <span id="page-8-0"></span>**Informationen und Warnungen**

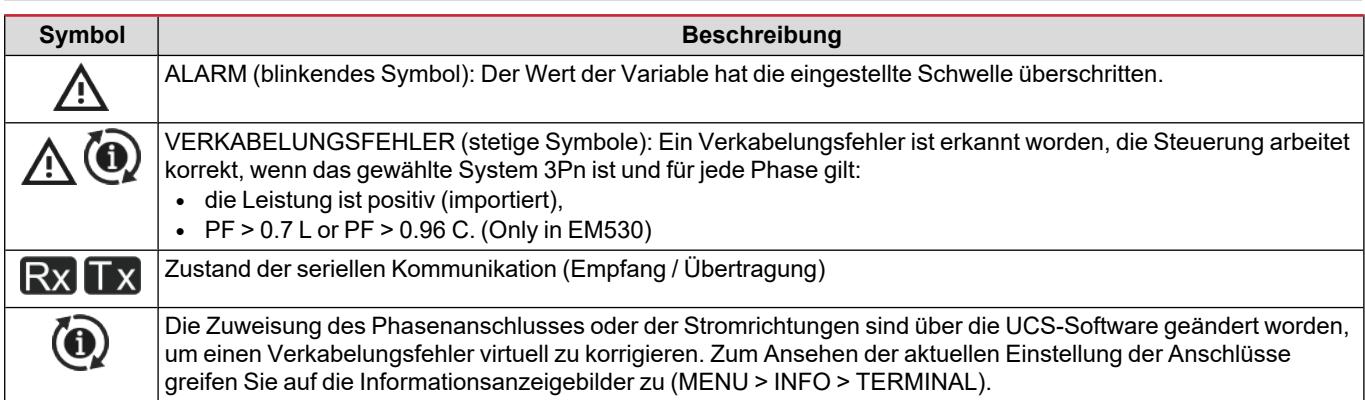

# <span id="page-9-0"></span>**Arbeiten mit EM530/EM540**

### <span id="page-9-1"></span>**Arbeiten mit Messseiten**

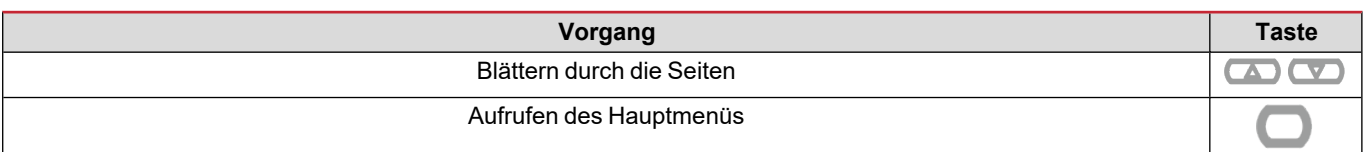

### <span id="page-9-2"></span>**Arbeiten mit dem SETTINGS-Menü**

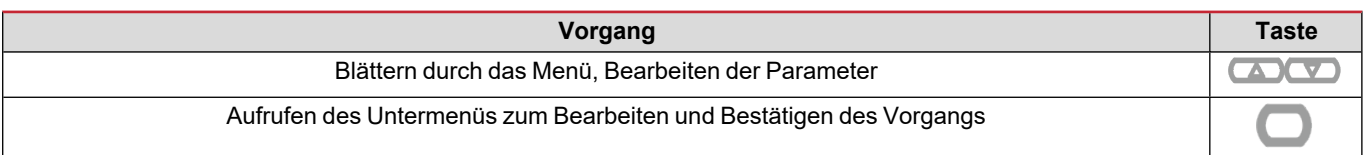

### <span id="page-9-3"></span>**Arbeiten mit dem INFO-Menü**

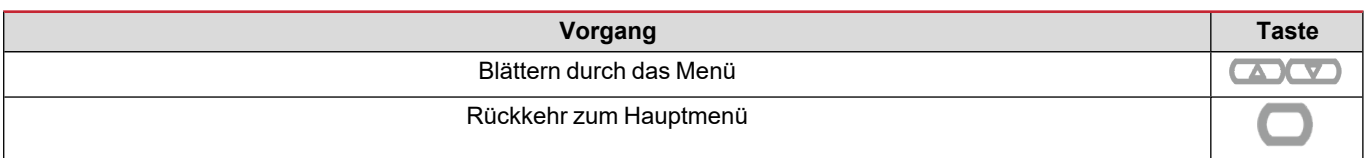

### <span id="page-9-4"></span>**Arbeiten mit dem RESET-Menü**

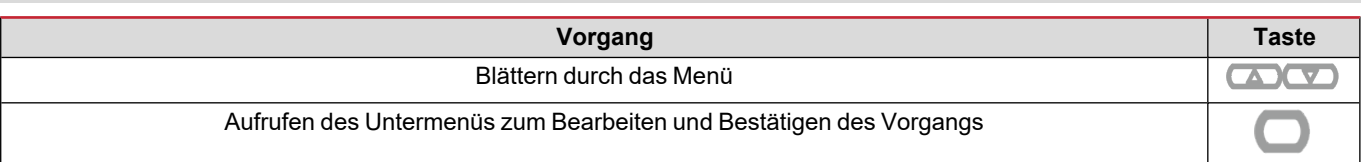

# <span id="page-10-0"></span>**Inbetriebnahme**

### <span id="page-10-1"></span>**Voreinstellungen**

Beim Einschalten zeigt das Gerät zwei Voreinstellungsmenüs an:

- MID SETTINGS, für EM530, nur für MID-Modelle
- QUICK SETUP

### <span id="page-10-2"></span>**MID SETTINGS-Menü**

Dieses Verfahren, das nur bei MID-Modellen verfügbar ist, ermöglicht die Programmierung des Stromwandlerverhältnisses (CT ratio).

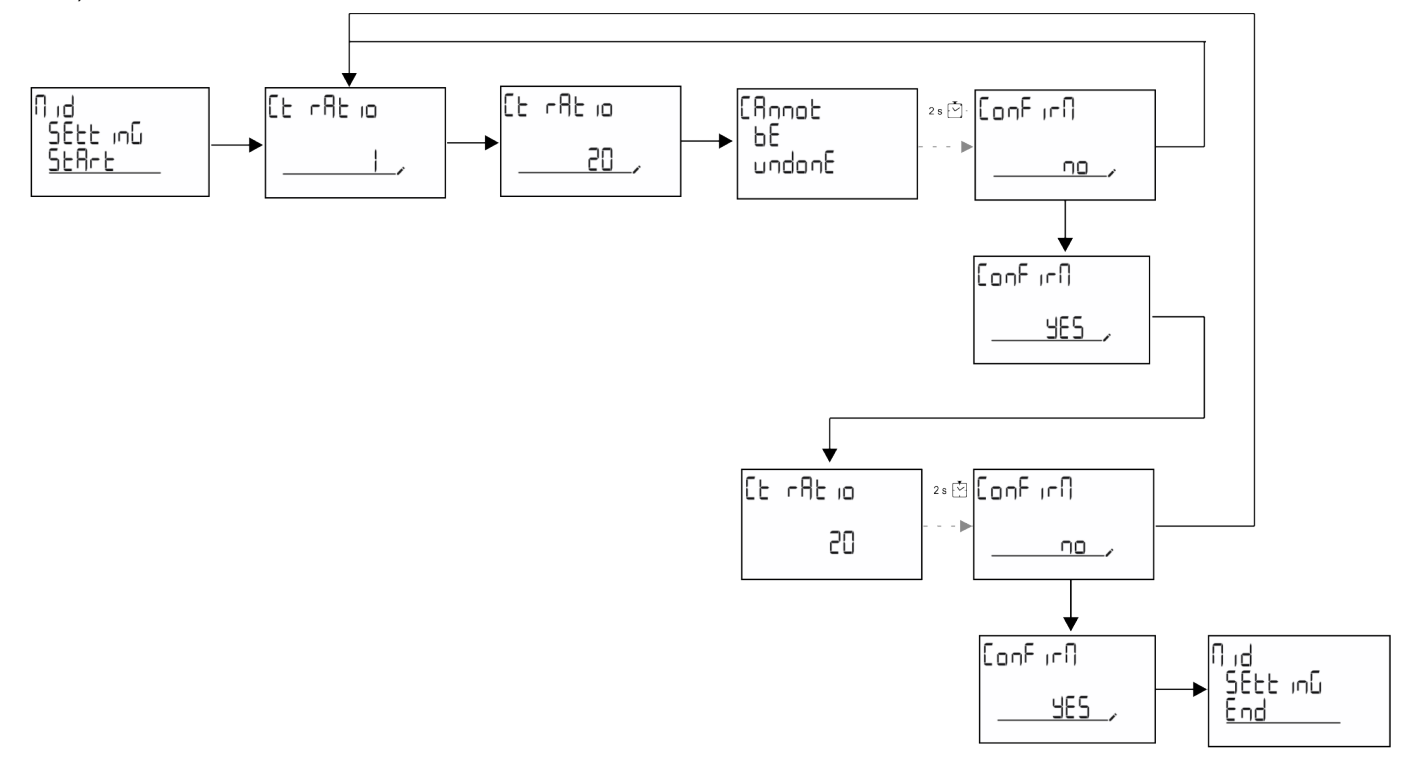

### <span id="page-10-3"></span>**QUICK SETUP-Menü**

Dieses Verfahren ist nur beim erstmaligen Einschalten des Geräts verfügbar.

*Info: Die verfügbaren Parameter sind abhängig vom Modell.*

Auf der "QUICK SETUP?"-Startseite

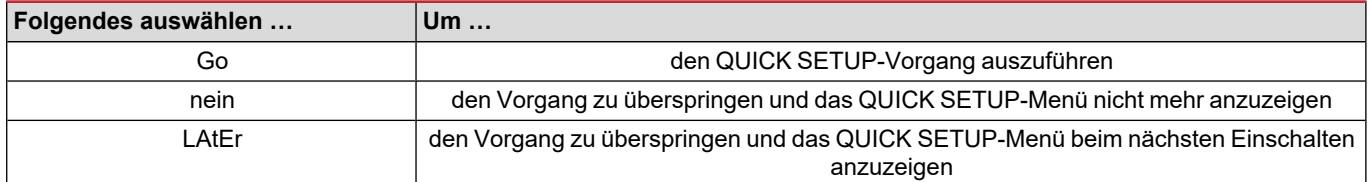

### **S1-Modelle**

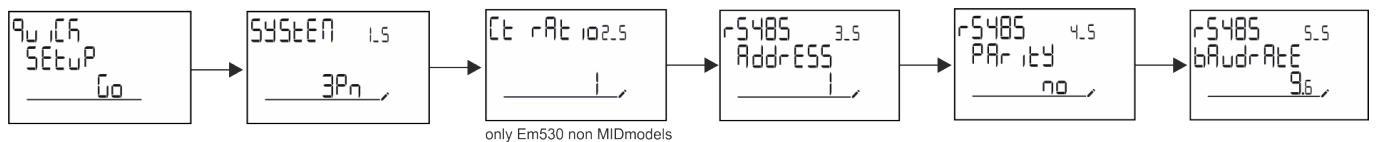

**M1-Modelle**

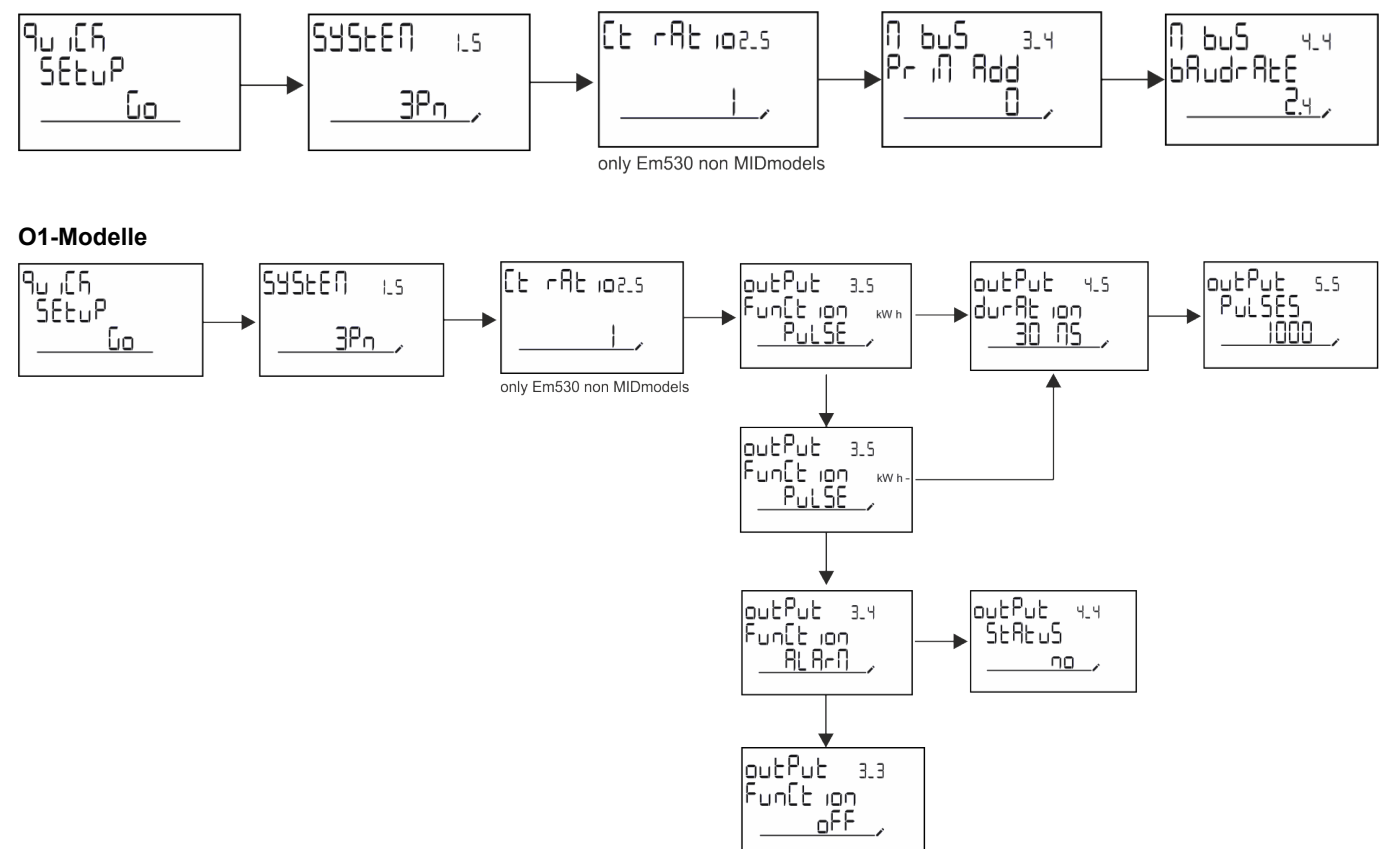

# <span id="page-12-0"></span>**Beschreibung der Menüs**

### <span id="page-12-1"></span>**Messseiten**

Die angezeigten Seiten sind abhängig vom ausgewählten System.

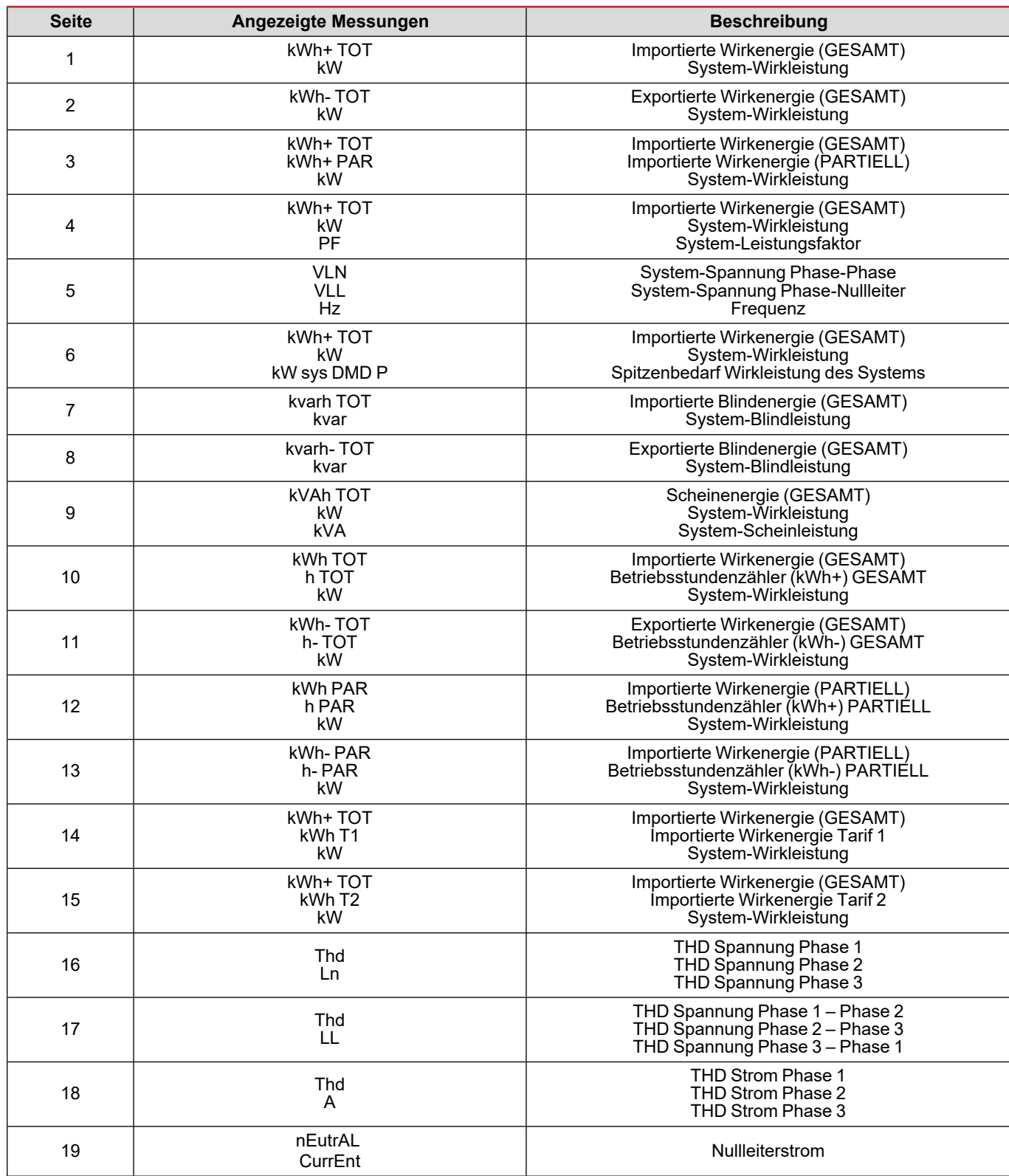

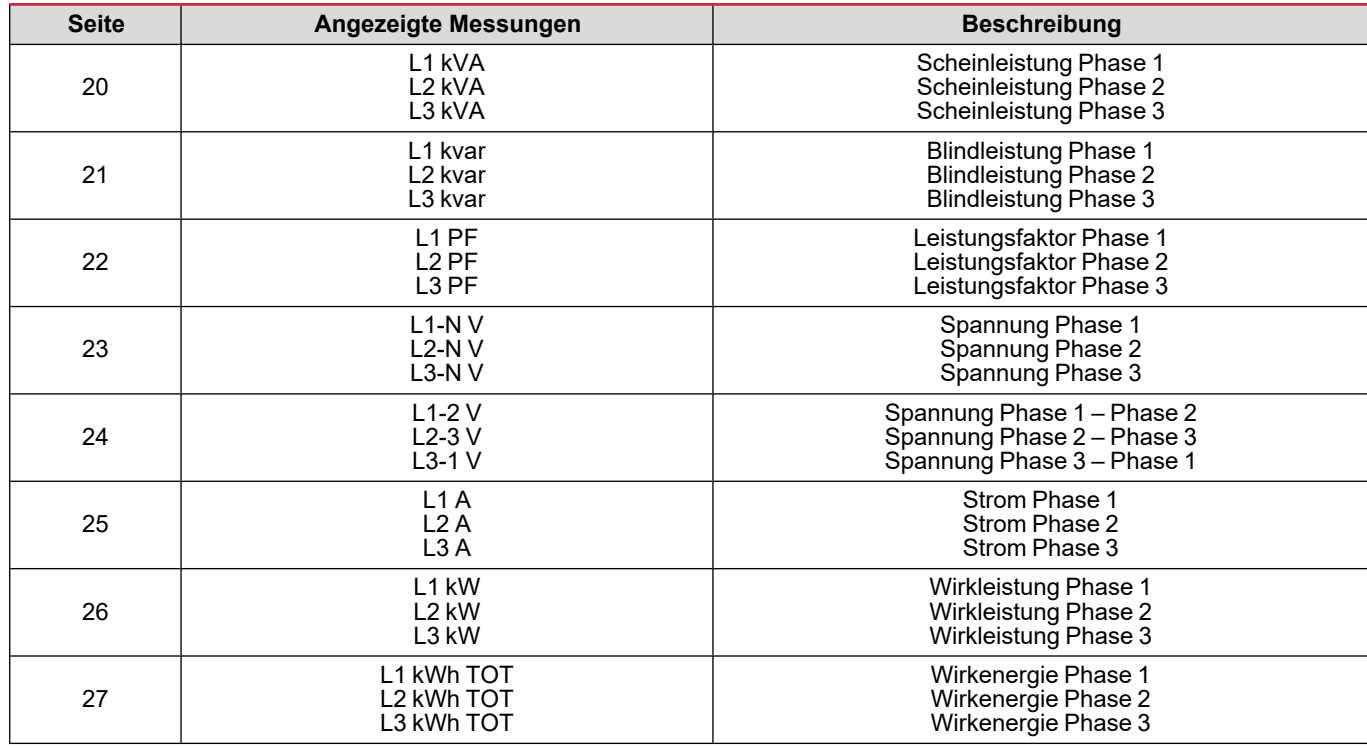

### <span id="page-13-0"></span>**SETTINGS-Menü**

Mit diesem Menü können die Parameter eingestellt werden.

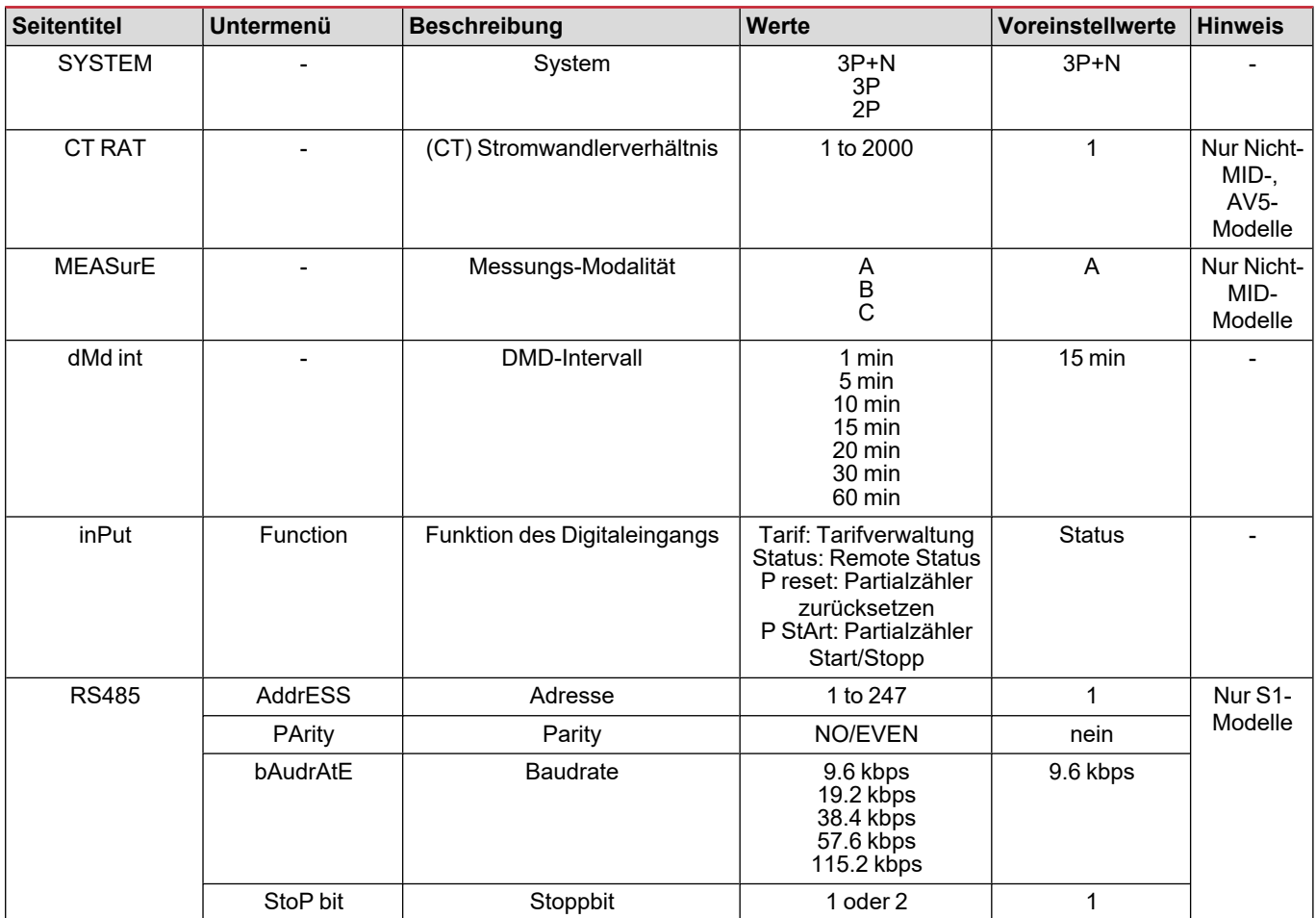

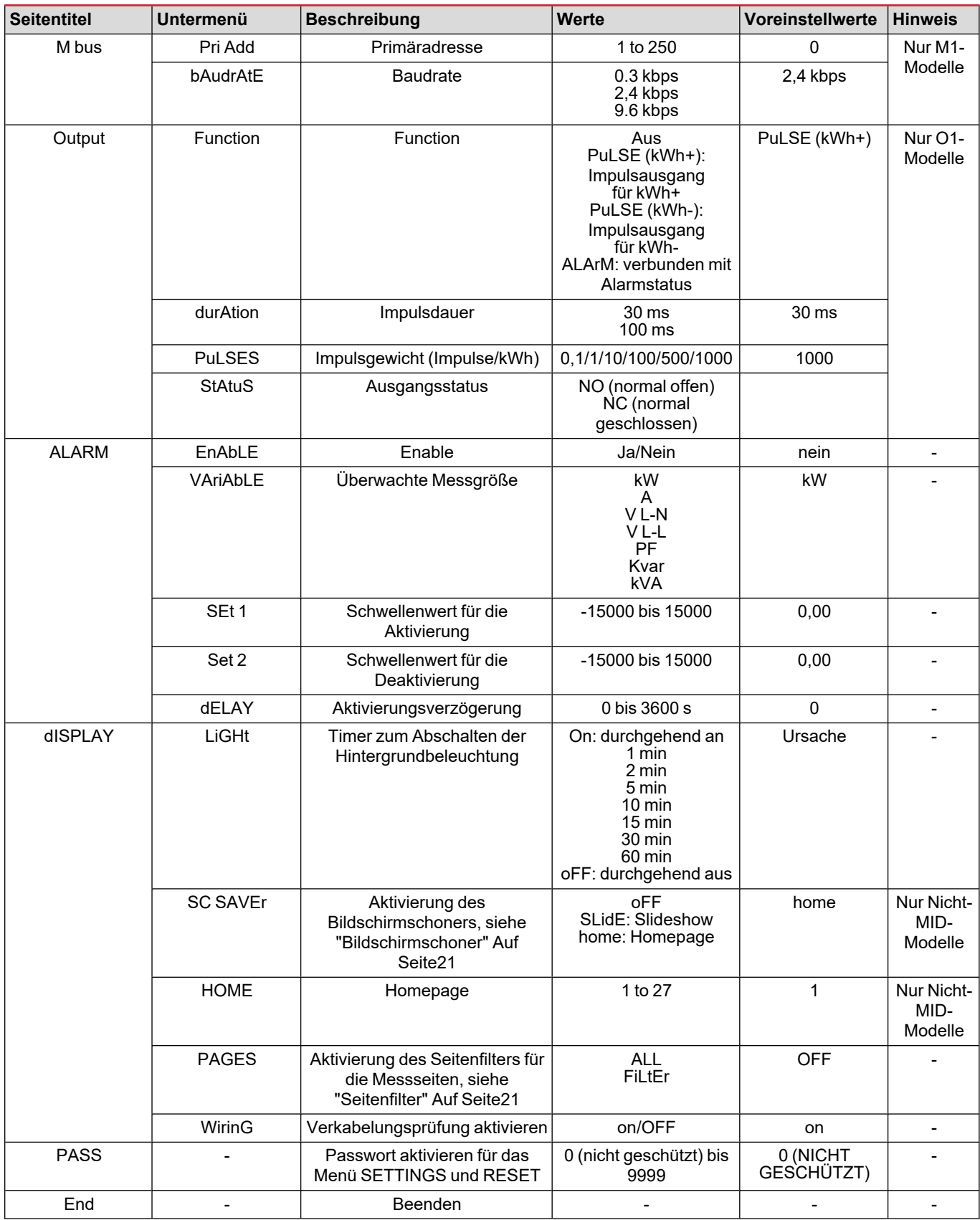

### <span id="page-15-0"></span>**INFO-Menü**

Mit diesem Menü können die eingestellten Parameter angezeigt werden.

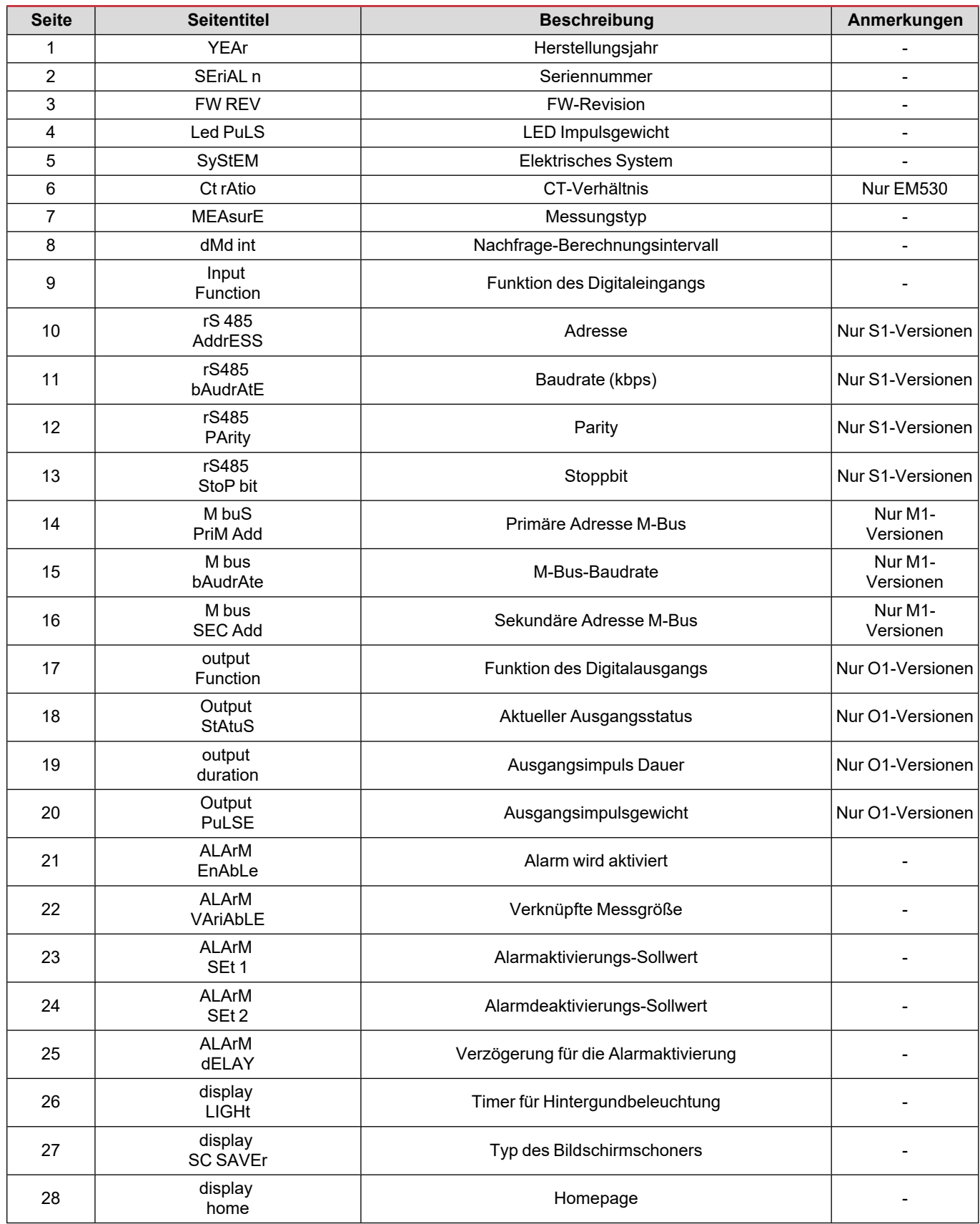

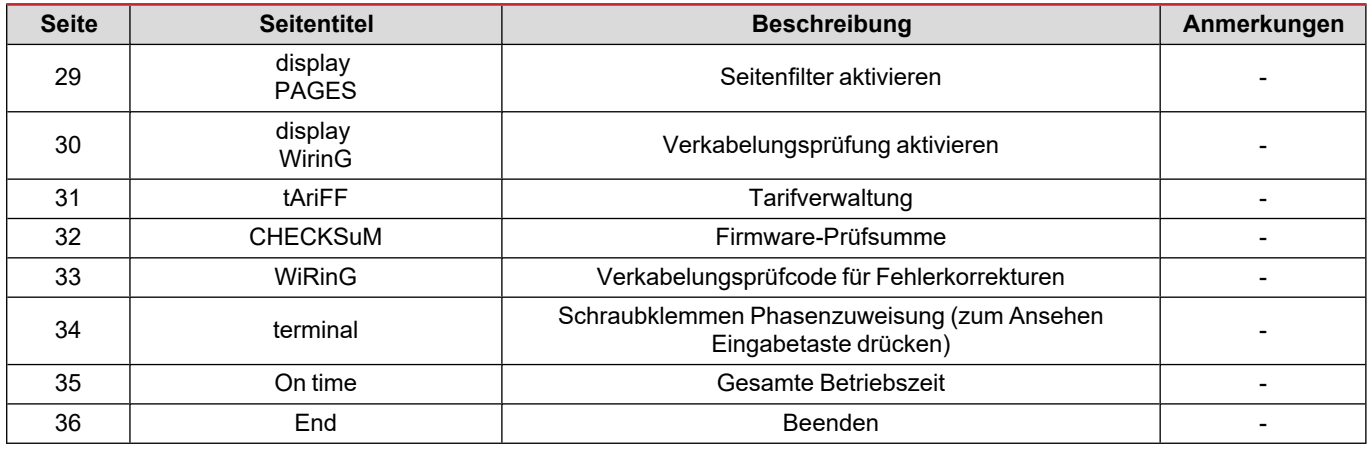

### <span id="page-16-0"></span>**RESET-Menü**

Mit diesem Menü können die folgenden Einstellungen zurückgesetzt werden:

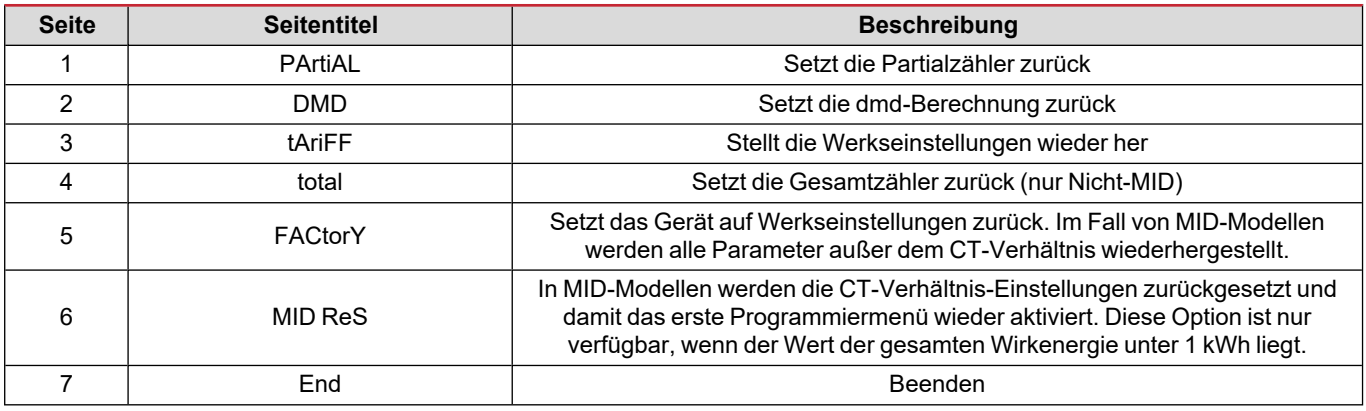

### <span id="page-17-1"></span><span id="page-17-0"></span>**Digitaleingang**

Der Digitaleingang kann vier Funktionen ausführen:

![](_page_17_Picture_481.jpeg)

### <span id="page-17-2"></span>**Digitalausgang (O1-Version)**

Der Digitalausgang kann zwei Funktionen ausführen:

![](_page_17_Picture_482.jpeg)

### <span id="page-17-3"></span>**Modbus-RTU-Port (S1-Version)**

Der Modbus-RTU-Kommunikationsport wird zum Übertragen von Daten an einen Modbus-Master (Carlo Gavazzi UWP 3.0 oder irgendein SCADA, PLC, BMS usw.) benutzt.

Für weitere Informationen über Modbus-RTU-Kommunikation sehen Sie im Kommunikationsprotokoll nach.

### <span id="page-17-4"></span>**M-Bus-Port (M1-Version)**

Der M-Bus-Kommunikationsport wird zum Übertragen von Daten an einen M-Bus-Master (Carlo Gavazzi SIU-MBM oder irgendeinen Drittanbieter-M-Bus-Master) benutzt.

Für weitere Informationen über M-Bus-Kommunikation sehen Sie im Kommunikationsprotokoll nach.

### <span id="page-18-1"></span><span id="page-18-0"></span>**Alarme**

### <span id="page-18-2"></span>**Einführung**

EM500 verwaltet einen Messgrößenalarm. Zum Einstellen des Alarms definieren Sie:

- **-** die zu überwachende Messgröße (VARIABLE)
- <sup>l</sup> den Schwellenwert für die Alarmaktivierung (**SET POINT 1**)
- <sup>l</sup> den Schwellenwert für die Alarmdeaktivierung (**SET POINT 2**)
- <sup>l</sup> die Verzögerung für die Alarmaktivierung (**ACTIVATION DELAY**)

#### <span id="page-18-3"></span>**Variables**

Das Gerät kann eine der folgenden Messgrößen überwachen:

- system-Wirkleistung
- system-Scheinleistung
- system-Blindleistung
- system-Leistungsfaktor
- Phase-Nullleiter-Spannung (OR-Logik)
- Phase-Phase-Spannung (OR-Logik)
- Strom (OR-Logik)

Info: Wenn Sie einen Strom oder eine Spannung wählen, überwacht der Analysator gleichzeitig alle im eingestellten Messsystem verfügbaren Phasen und löst den Alarm aus, wenn sich mindestens eine der Phasen im Alarm befindet (OR-Logik).

### <span id="page-18-4"></span>**Alarmtypen**

#### **Überschreitungsalarm (Set point 1 ≥ Set point 2)**

Der Alarm spricht an, wenn die überwachte Messgröße den Set 1-Wert für die Dauer der Ansprechverzögerung (Delay) überschreitet, und wird zurückgesetzt, wenn sie unter den Set 2-Wert fällt.

![](_page_18_Figure_21.jpeg)

#### **Unterschreitungsalarm (Set point 1 < Set point 2)**

Der Alarm spricht an, wenn die überwachte Messgröße den Set 1-Wert für die Dauer der Ansprechverzögerung (Delay) unterschreitet, und wird zurückgesetzt, wenn sie den Set 2-Wert übersteigt.

![](_page_19_Figure_2.jpeg)

### <span id="page-19-0"></span>**DMD Werte**

#### <span id="page-19-1"></span>**Mittelwertberechnung (dmd)**

EM530/EM540 berechnet die Mittelwerte von elektrischen Messgrößen in einem eingestellten Integrationsintervall (Voreinstellung 15 min).

#### <span id="page-19-2"></span>**Integrationsintervall**

Das Integrationsintervall beginnt beim Einschalten oder wenn der Befehl zum Zurücksetzen erteilt wird. Der erste Wert wird am Ende des ersten Integrationsintervalls angezeigt.

#### <span id="page-19-3"></span>**Beispiel**

Nachstehend ein Integrationsbeispiel:

- Zurücksetzen um 10:13:07
- eingestellte Integrationszeit: 15 min

Der erste Wert wird um 10:28:07 angezeigt und bezieht sich auf das Intervall von 10:13:07 bis 10:28:07.

### <span id="page-19-4"></span>**LCD-Anzeige**

#### <span id="page-19-5"></span>**Homepage**

Das Gerät kann die Standardmessseiten anzeigen, nachdem fünf Minuten lang keine Bedienung stattgefunden hat, wenn der Bildschirmschoner aktiviert ist und der Bildschirmschonertyp auf "Home page" (Standardwert) eingestellt ist.

Info: Wenn Sie eine Seite auswählen, die im eingestellten System nicht verfügbar ist, zeigt das Gerät die erste verfügbare Seite *als Homepage an. Bei MID-Modellen kann die Homepage nicht geändert werden und zeigt den Wirkenergiezähler an.*

### <span id="page-19-6"></span>**Backlight**

EM530/EM540 ist mit einem Hintergrundbeleuchtungssystem ausgestattet. Sie können einstellen, ob die Hintergrundbeleuchtung immer eingeschaltet sein soll oder ob sie nach Ablauf einer bestimmten Zeitspanne seit dem Drücken einer Taste (1 bis 60 Minuten) automatisch ausgeschaltet werden soll.

### <span id="page-20-0"></span>**Bildschirmschoner**

Wenn die Funktion SCREENSAVER aktiviert ist (Standardeinstellung), zeigt das Gerät nach 5 Minuten seit dem Drücken einer Taste die Startseite an, wenn der Bildschirmschonertyp "Homepage" ist (Standardeinstellung), oder es aktiviert die Präsentationsfunktion, die die ausgewählten Seiten rotierend anzeigt

<span id="page-20-1"></span>*Hinweis: Bei MID-Modellen lautet die Einstellung für den Bildschirmschoner "Homepage" und kann nicht geändert werden.*

#### **Seitenfilter**

Der Seitenfilter erleichtert die Verwendung und das Durchsuchen der Messseiten. Wenn Sie die Tasten von Verwenden, zeigt das Gerät nur die Seiten an, die Sie am meisten interessieren; diese können über die UCS-Software ausgewählt werden (S1-Version) oder sind vordefiniert (O1- und M1-Version).

Info: Um alle Seiten ohne Verwendung der UCS-Software anzuzeigen, können Sie den Seitenfilter vom SETTINGS-Menü aus (DISPLAY → PAGES → ALL) deaktivieren. Standardmäßig sind folgende Seiten im Filter enthalten: 1 (kWh+ TOT, kW), 2 (kWh-TOT, kW), 5 (VLN, VLL, Hz), 7 (kvarh+ TOT, kvar), 8 (kvarh- TOT, kvar), 25 (L1 A, L2 A, L3 A), siehe ["Messseiten"](#page-12-1) Auf Seite13.

### <span id="page-21-0"></span>**Wiederherstellen der Werkseinstellungen**

### <span id="page-21-1"></span>**Wiederherstellen der Einstellungen über das RESET-Menü**

Über das RESET-Menü können Sie alle Werkseinstellungen wiederherstellen. Bei der Inbetriebnahme ist das QUICK SET-UP Menü wieder verfügbar.

*Info: Zähler werden nicht zurückgesetzt. Bei MID-Modellen können Sie das CT Stromwandlerverhältnis (CT RATIO) nicht zurücksetzen.*

![](_page_21_Figure_4.jpeg)

### <span id="page-22-0"></span>**Wiederherstellen des MID-Menüs über das RESET-Menü**

Zum Ändern des eingestellten CT-Verhältnisses und Wiederherstellen des MID-Einstellungsmenüs, das beim ersten Einschalten auf EM530-MID-Modellen gezeigt wird, öffnen Sie das RESET-Menü und bestätigen "MID res".

![](_page_22_Figure_2.jpeg)

Info: Bei MID-Modellen kann der Reset nur durchgeführt werden, wenn der Energiezähler 1 kWh nicht überschritten hat. Im Fall *von fehlerhaften Einstellungen können Sie dann eventuelle Einstellfehler des CT Stromwandlers (CT-Verhältnis) korrigieren und damit das MID-Programmiermenü wieder aktivieren.*

*Hinweis: Wenn die Wirkenergie 1 kWh überschritten hat, kann das CT-Verhältnis nicht geändert werden.*

### <span id="page-23-0"></span>**WIRING CHECK-Funktion**

### <span id="page-23-1"></span>**Einführung**

Die WIRING CHECK-Funktion ermöglicht die Überprüfung und Korrektur der Verbindungen.

Damit die Funktion ordnungsgemäß funktioniert, müssen die drei folgenden Bedingungen erfüllt sein:

- 1. Es muss sich um ein "3P+N"-System handeln.
- 2. Alle Spannungen müssen angeschlossen sein.
- 3. Alle Ströme müssen größer als null sein, mit einer Verschiebung zwischen einem Nacheilwinkel von 45° und einem Voreilwinkel von 15° (Leistungsfaktor > 0,7 induktiv oder > 0,96 kapazitiv).

### <span id="page-23-2"></span>**Anzeigekontrolle**

Wenn während des Betriebs ein Verdrahtungsfehler erkannt wird, leuchtet das Alarmsymbol auf. Wenn die drei Bedingungen nicht erfüllt sind, werden die folgenden Angaben auf der WIRING-Informationsseite angezeigt:

- V MISSING: mindestens eine Spannung fehlt
- <sup>l</sup> I MISSING: mindestens ein Strom fehlt
- PF OUT OF RANGE: der Strom-Spannungs-Offset ist außerhalb des Bereichs.

#### <span id="page-23-3"></span>**Überprüfung von der UCS-Software aus**

Wenn Sie sich über die UCS-Software oder UCS Mobile mit dem Analysator verbinden, können Sie die Verbindungen überprüfen und die erforderlichen Schritte zur Behebung des Verkabelungsfehlers durchführen.

### <span id="page-23-4"></span>**Virtuelle Korrektur über UCS-Software oder UCS Mobile**

Die virtuelle Korrekturfunktion ermöglicht die Berechnung der Verdrahtungsfehlerlösung und die Änderung der Zuordnung der physikalischen Verbindungen zu den Messreferenzen.

#### **Beispiel**

Wenn die Anschlüsse 5 und 6 (Spannung 2 und Spannung 3) umgedreht werden, wird durch Annahme der vorgeschlagenen Lösung die Spannung 2 in Bezug auf den Anschluss 6 und die Spannung 3 in Bezug auf den Anschluss 5 gemessen.

Das Gerät zeigt das  $\overline{1}$ -Symbol an, das darauf hinweist, dass die Zuordnung per Software geändert wurde, und auf die Infoseiten verweist, um die über UCS festgelegten Phasen-Anschluss-Zuordnungen zu überprüfen.

*Info: Die Funktion ist bei MID-Modellen nicht verfügbar.*

### <span id="page-23-5"></span>**Tarifverwaltung**

### <span id="page-23-6"></span>**Tarifverwaltung über Digitaleingang**

Zum Verwalten von Tarifen über den Digitaleingang stellen Sie die Funktion des Digitaleingangs (über Tastatur oder UCS-Software) auf Tarif ein. Der aktuelle Tarif hängt vom Status des Eingangs ab.

![](_page_23_Picture_746.jpeg)

### <span id="page-23-7"></span>**Tarifverwaltung Modbus RTU**

Zum Verwalten von Tarifen über Modbus-RTU-Befehl aktivieren Sie die Tarifverwaltung über Modbus-Befehl aus der UCS-Software.

![](_page_23_Picture_747.jpeg)

### <span id="page-24-0"></span>**Betriebsstundenzähler**

EM530/EM540 stellt 3 Betriebsstundenzähler bereit:

![](_page_24_Picture_122.jpeg)

### <span id="page-25-1"></span><span id="page-25-0"></span>**Problemlösungen**

Info: Bei anderen Störungen oder Ausfällen wenden Sie sich bitte an die CARLO GAVAZZI-Niederlassung oder an den *Vertriebspartner Ihres Landes.*

![](_page_25_Picture_604.jpeg)

### <span id="page-25-2"></span>**Alarme**

![](_page_25_Picture_605.jpeg)

### <span id="page-25-3"></span>**Kommunikationsprobleme**

![](_page_25_Picture_606.jpeg)

### <span id="page-25-4"></span>**Anzeigeprobleme**

![](_page_25_Picture_607.jpeg)

### <span id="page-26-0"></span>**Download**

![](_page_26_Picture_211.jpeg)

### <span id="page-26-1"></span>**Reinigung**

Um die Anzeige sauber zu halten, verwenden Sie ein leicht feuchtes Tuch. Benutzen Sie niemals Scheuer- oder Lösungsmittel.

### <span id="page-26-2"></span>**Entsorgung**

![](_page_26_Picture_5.jpeg)

Entsorgen Sie die Einheit, indem Sie ihre Materialien getrennt sammeln und zu den von den Behörden oder lokalen öffentlichen Einrichtungen angegebenen Sammelstellen bringen. Eine ordnungsgemäße Entsorgung und Wiederverwertung trägt dazu bei, potenziell schädliche Folgen für Umwelt und Menschen zu vermeiden.

![](_page_27_Picture_0.jpeg)

### **CARLO GAVAZZI Controls SpA**

via Safforze, 8 32100 Belluno (BL) Italien

www.gavazziautomation.com info@gavazzi-automation.com Info: +39 0437 355811 Fax: +39 0437 355880

![](_page_27_Picture_4.jpeg)

**EM530/EM540** - Betriebsanleitung 20.05.2024 | Copyright © 2024